## Eyebeam Configuration Guides

**Yeastar Technology Co., Ltd.**

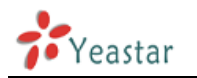

Ensure that you have created the extension that you wish to use with the phone in [MyPBX](http://www.3cx.com/phone-system/) first. Take note of the Extension field and the password that you have entered for the extension.

Click [here](http://www.counterpath.com/eyebeam.html) to download Eyebeam

## **Configuring a SIP account in Eyebeam**

1. Now start up Eyebeam. The first time you start it up, it will bring up the 'Settings-server' dialog.

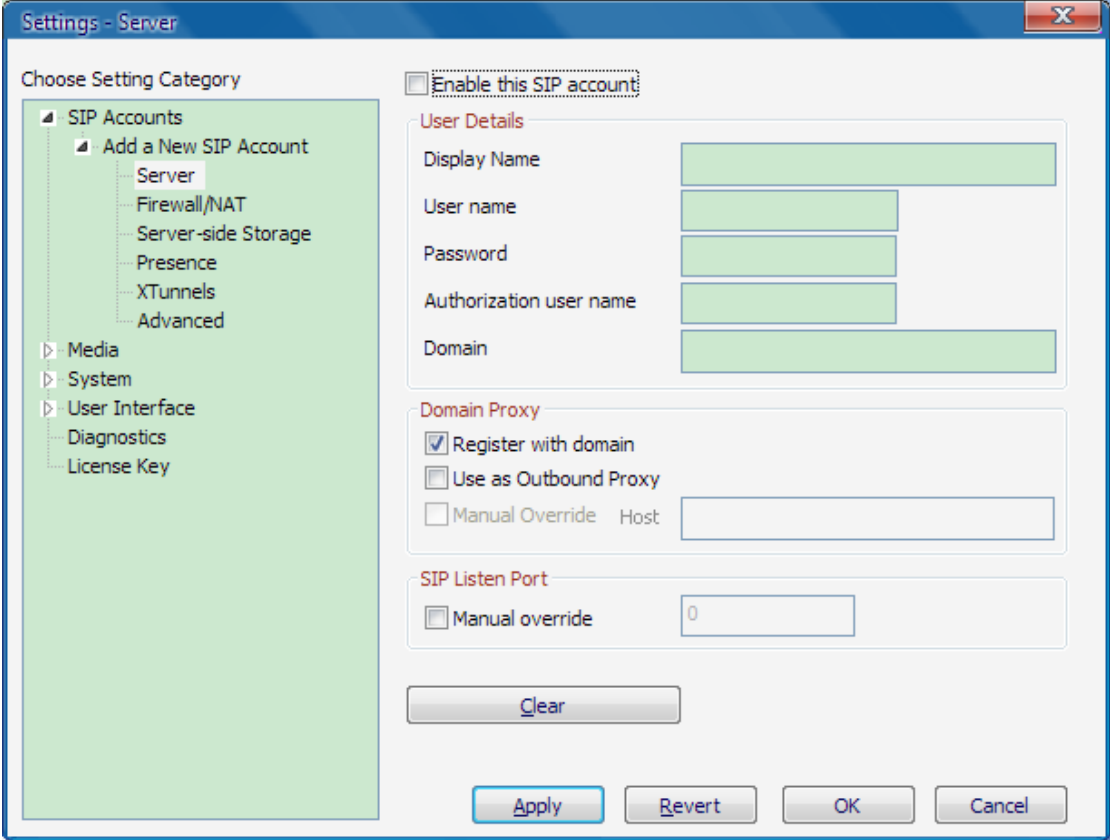

Figure 1-1

2. SIP account properties

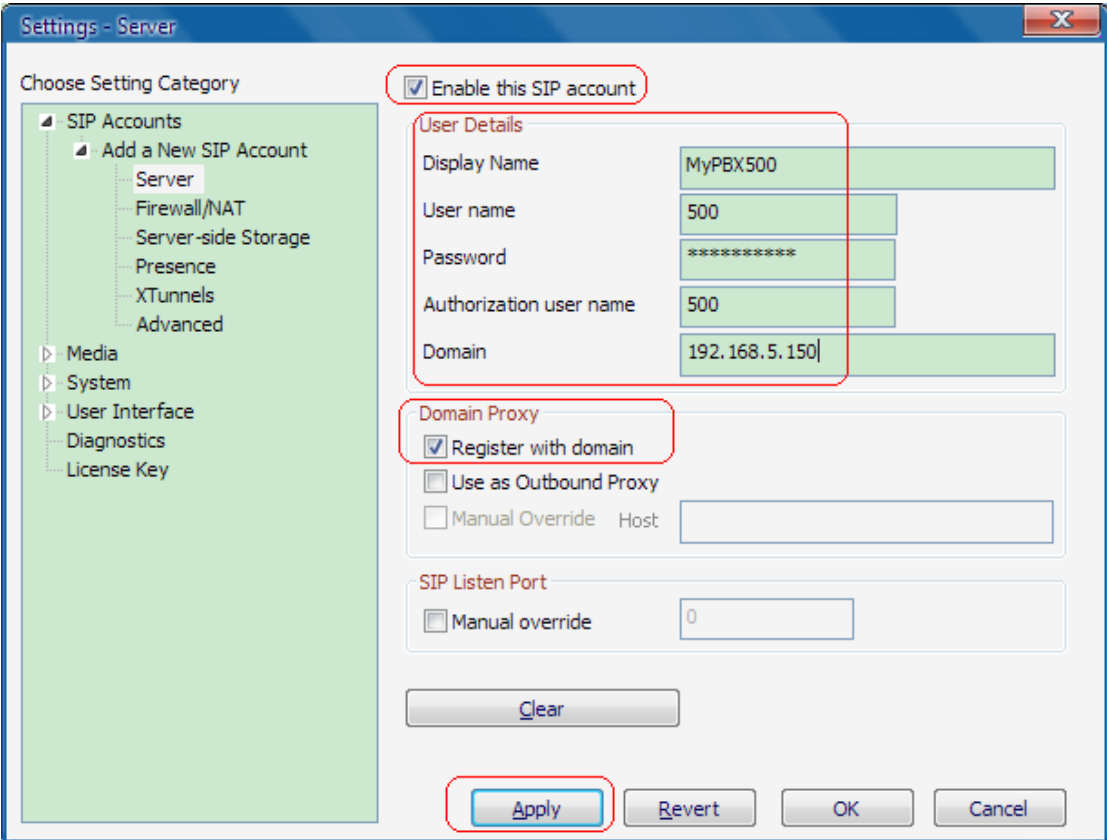

Figure 1-2

- 1) Enable this sip account
- 2) Now enter a Display name.
- 3) In the User name field, enter the extension number.
- 4) In the Password field enter the SIP password.
- 5) In the Authorized User name field, enter the extension number again.
- 6) In the 'Domain' field enter the Network address IP of MyPBX server.
- 7) In the Domain proxy section, ensure that you have selected 'Register with domain then click apply
- 3. Eyebeam now tries to register with MyPBX. If successful, you will see a screen similar to the one in the screenshot.

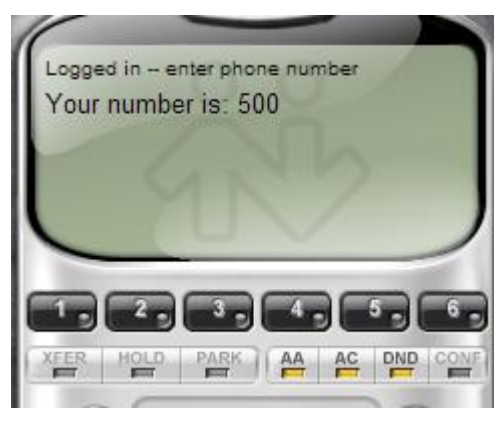

Figure 1-3 <Finish>